# 3. New Exam Application

## Contents

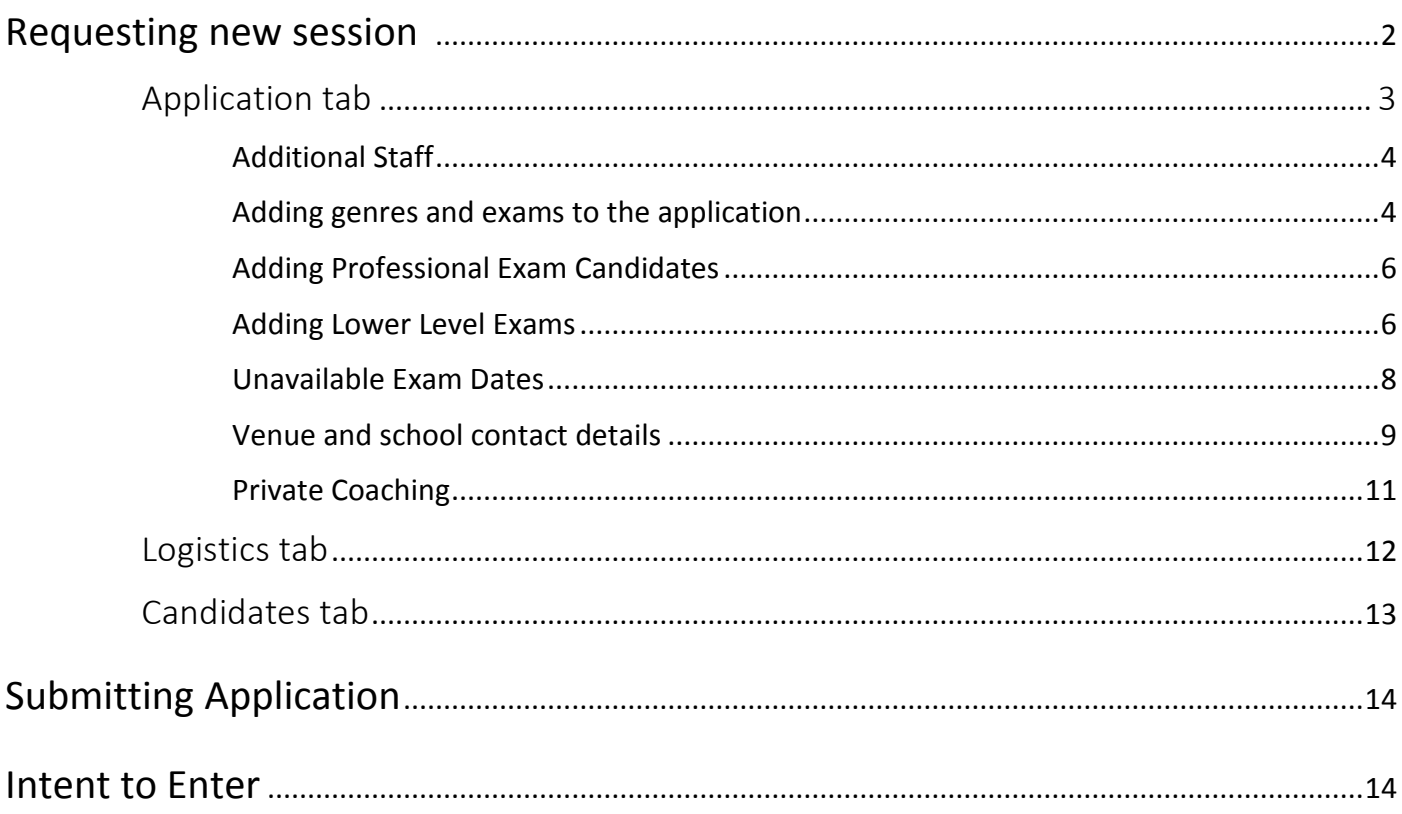

## <span id="page-1-0"></span>Requesting new session

(a) Select exam period you want to apply for – in the example the **'England Summer Term'** has been used

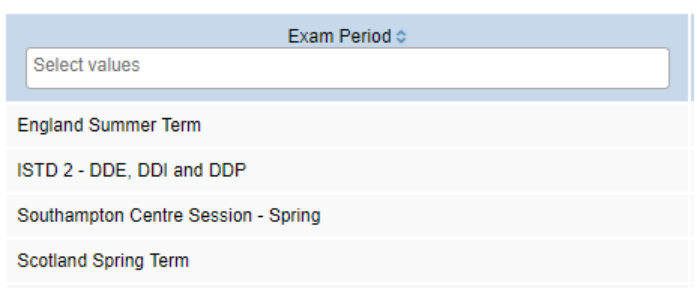

#### (b) Press **'New Exam Session Booking / Request'** button

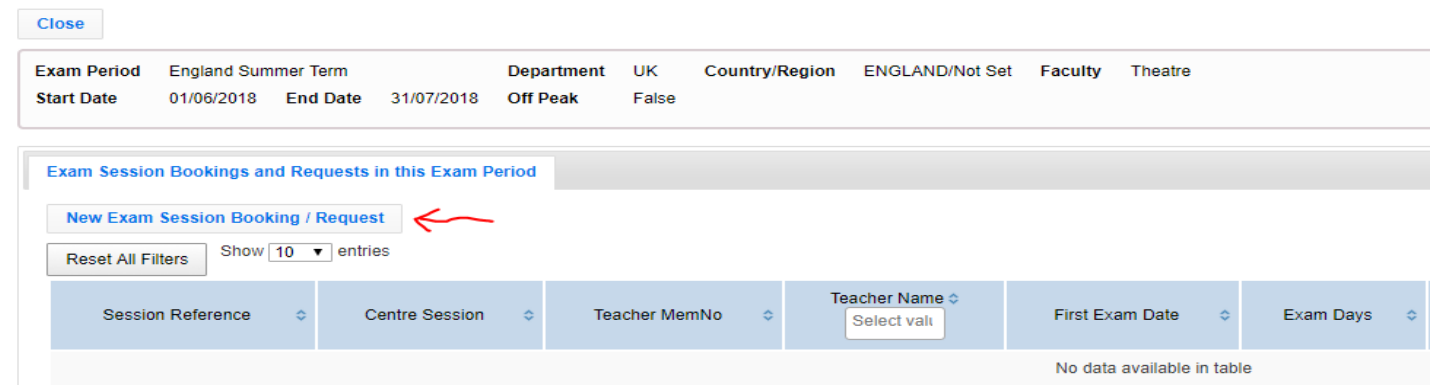

## <span id="page-2-0"></span>**Application tab**

Your contact details will be filled automatically from your membership address. If any of these details are incorrect, please either update them in your **'My ISTD'** account at<https://www.istd.org/membership/> or contact the Membership Department immediately. Please note that any changes will take approximately 24 hours to show on QUEST.

Please remember to save after every action you do throughout the whole application.

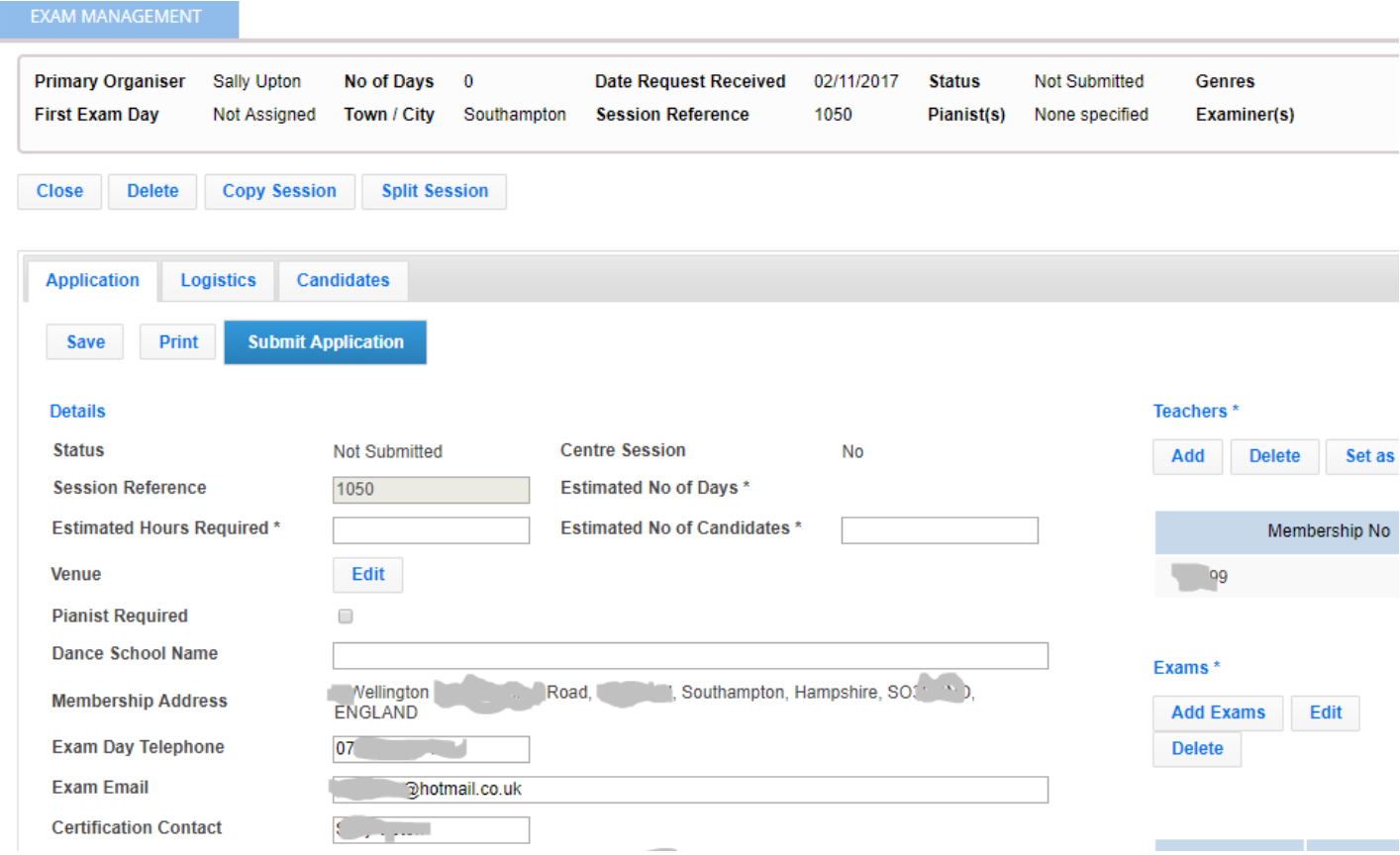

<span id="page-3-0"></span>- Press the **'Add'** button if there is a Teacher 2, Teacher 3 etc. in your application

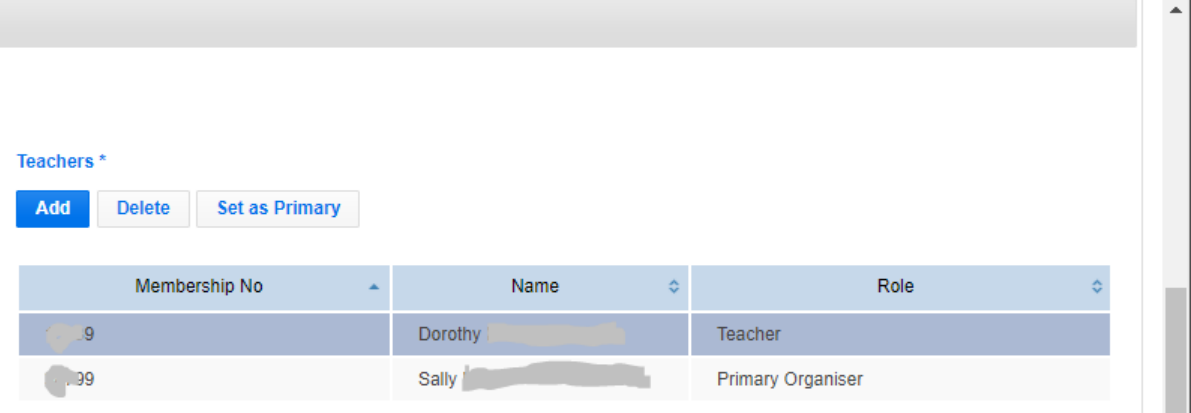

- Enter teacher's membership number and press the **'Add'** button

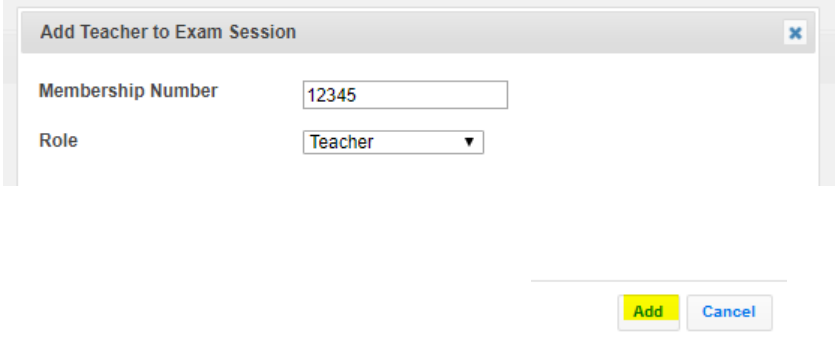

By default the teacher, who is logged in, is the **'Primary Organiser'**, but if you set another teacher as **'Primary Organiser'** then the system will not allow you to continue, as the new **'Primary Organiser'** will need to log in with his/her credentials to continue and submit the application.

#### <span id="page-3-1"></span>Adding genres and exams to the application

Please note: When creating an **'Exam Session'**, add all the **'Exams'** you wish to present within each faculty. Complete the total estimated number of days only at the highest level for each faculty plus estimated no of candidates for vocational and/or professional exams. The number of days for any lower level exams must be left blank. Once your application has been submitted, only the ISTD can amend these on request.

#### ISTD QUEST Teacher Manual (International) V.3 **3. New Exam Application**

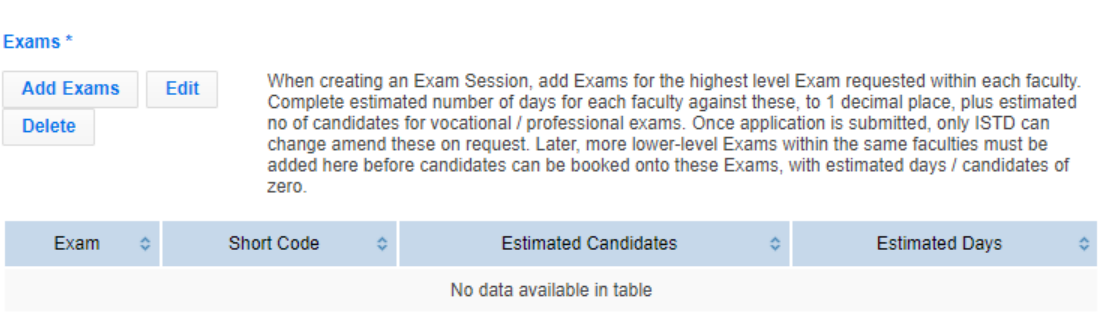

- In the example below we have **'Imperial Classical Ballet'** as the selected genre, **'Intermediate'** as the highest examination level in this genre, 2 is the number of **'Estimated candidates'** being entered for examinations in this genre and 1 is the number of **'Estimated Days'** worth of exams

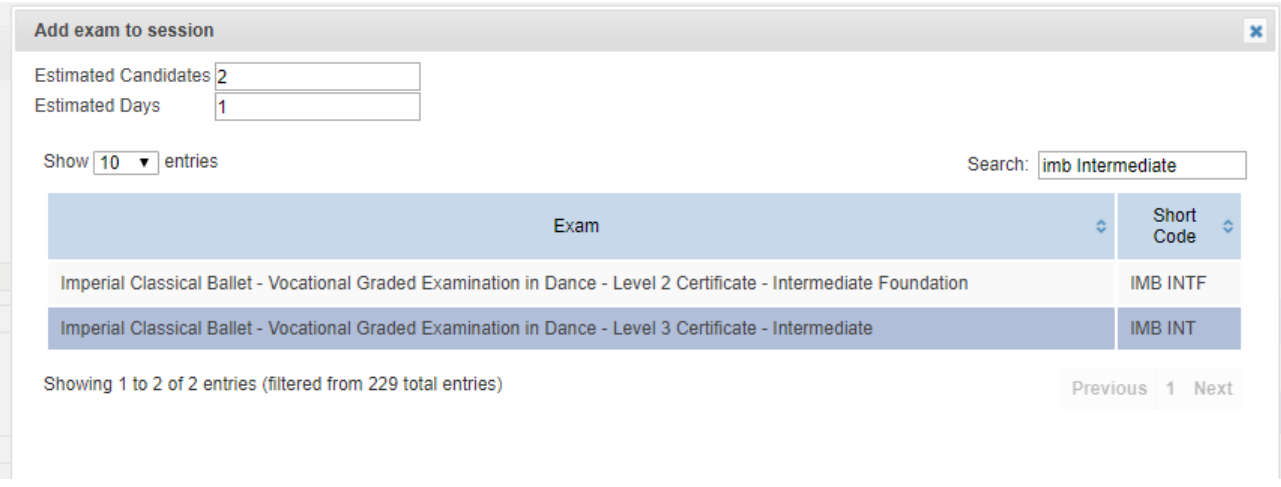

- Should you need to make changes here, select the genre and press **'Edit'** or **'Delete'** button

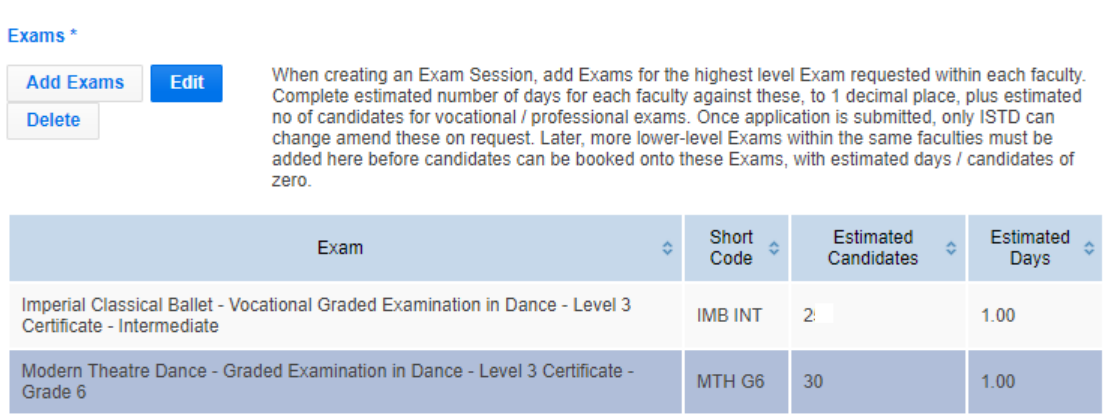

#### <span id="page-5-0"></span>Adding Professional Exam Candidates

- Please ensure that all your candidates taking professional exams are entered on the **'Candidates'** tab before you submit your **'Intent to Enter'** application, otherwise your application may be rejected
- Please note that for candidates taking **'**DDE**'** or **'**DDP**'** examinations, teacher will be asked to have the candidates registered first and once they are registered by the Customer Services and Quality Assurance department, they will be able to be added on the **'Candidates'** tab

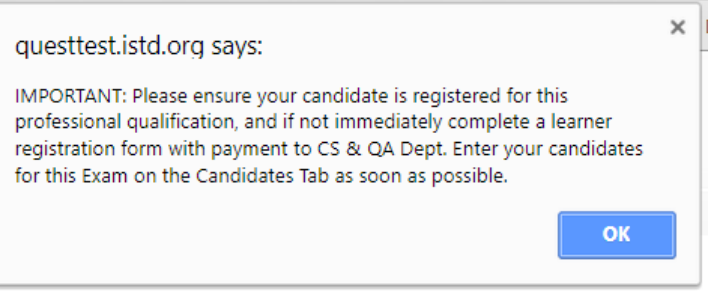

- Please see **'Adding Candidates'** chapter for more information

### <span id="page-5-1"></span>Adding Lower Level Exams

- In this example we will add lower level examinations in **'Modern Theatre Dance'** Faculty

#### (a) Press **'Add Exams'** button

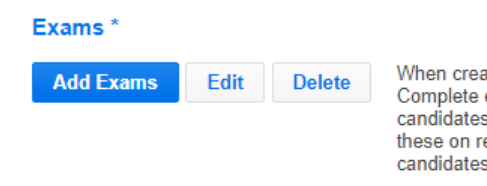

When creating an Exam Session, add Exams for the highest level Exam requested within each faculty. Complete estimated number of days for each faculty against these, to 1 decimal place, plus estimated no of candidates for vocational / professional exams. Once application is submitted, only ISTD can change amend these on request. Later, more lower-level Exams within the same faculties must be added here before candidates can be booked onto these Exams, with estimated days / candidates of zero.

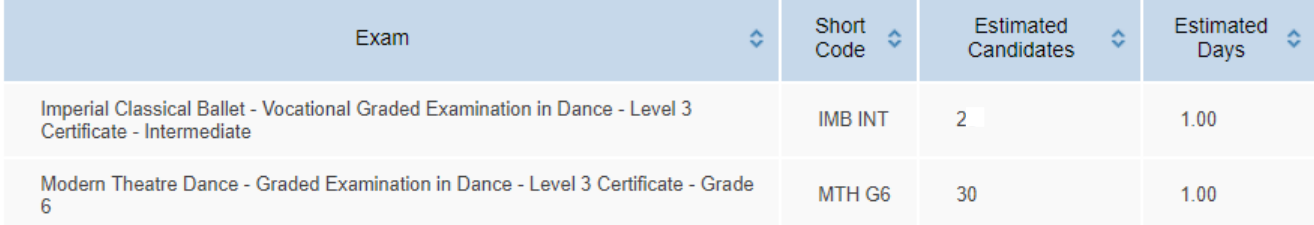

- (b) You can use the Search box in this example we typed **'mth graded exam'** to display a list of examinations matching this criteria
- (c) We selected **'Grade 1, Grade 2, Grade 3, Grade 4'** and **'Grade 5'** exams in **'Modern Theatre Dance'** and pressed the **'Add'** button

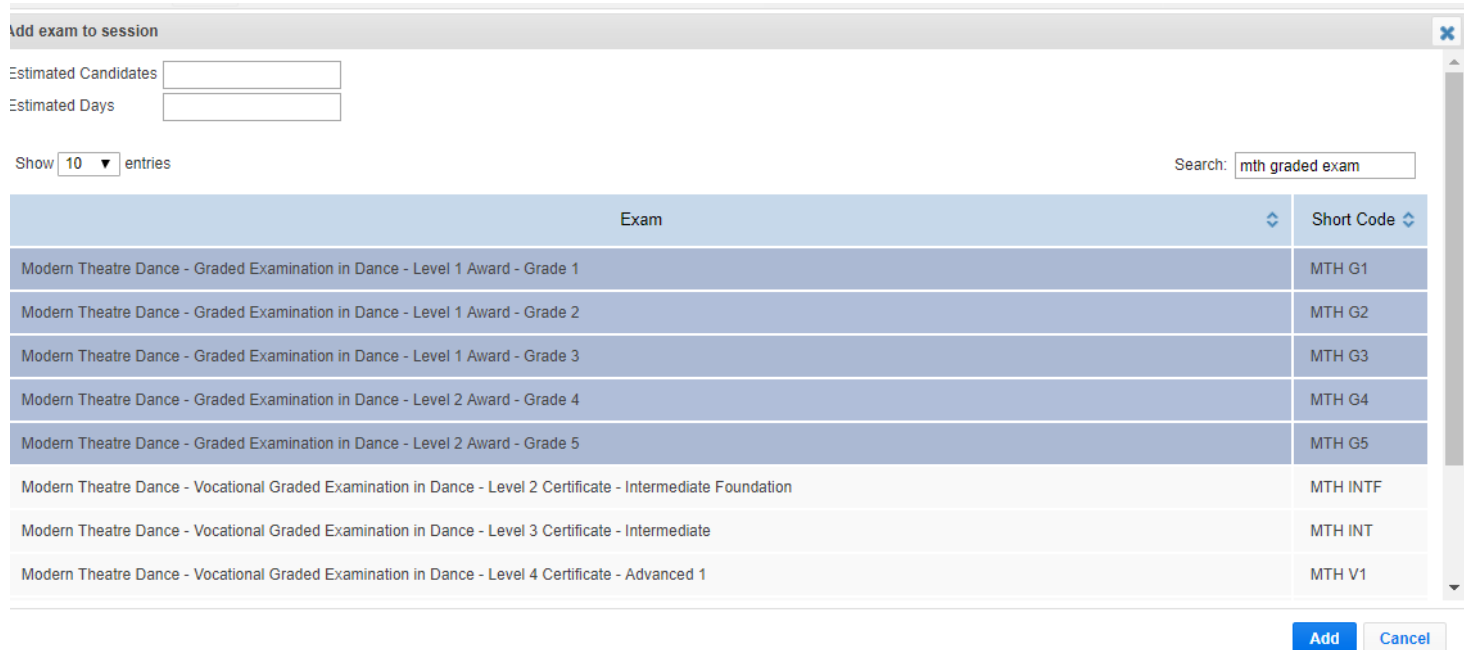

#### (d) Lower level exams in **'Modern Theatre Dance'** have been added to the application

Exams\*

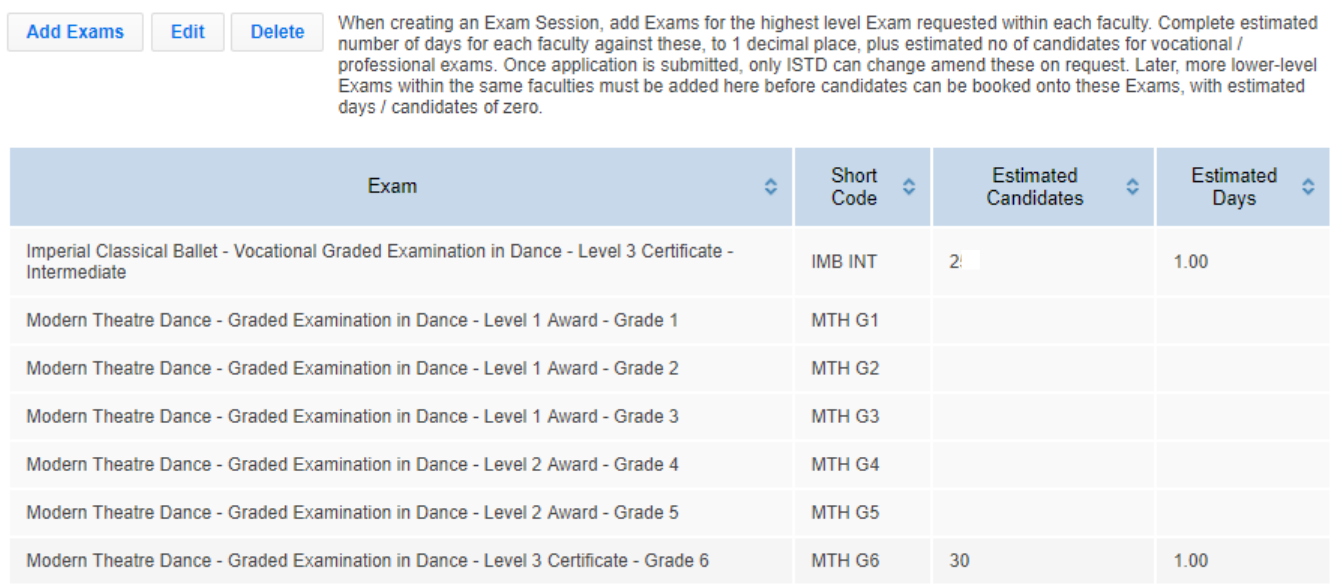

### <span id="page-7-0"></span>Unavailable Exam Dates

- **'Dates'** section is located at the bottom screen area

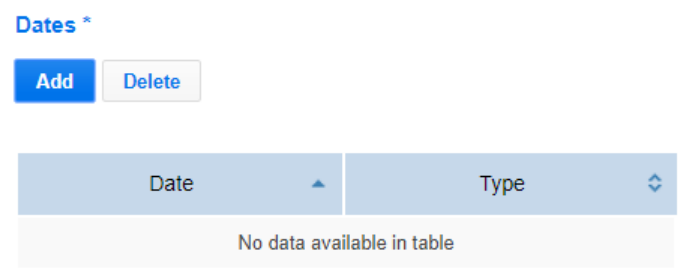

- Press **'Add'** button
- Select **'Unavailable'** date, and press **'Add'**
- Repeat with more dates if needed

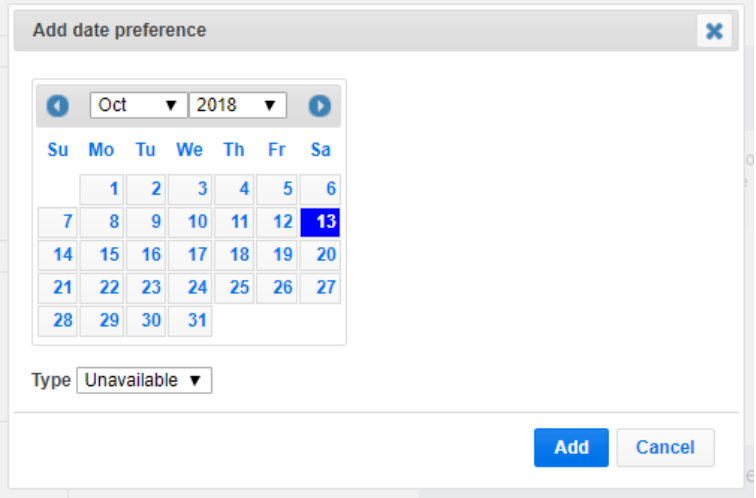

*Please note* that *any u*navailable *dates have to be selected prior to submitting your application. You may also add your preferred dates, which are taken into consideration, however ISTD will allocate your exam dates based on unavailable and not* on *preferred dates.*

#### ISTD QUEST Teacher Manual (International) V.3 **3. New Exam Application**

### <span id="page-8-0"></span>Venue and school contact details

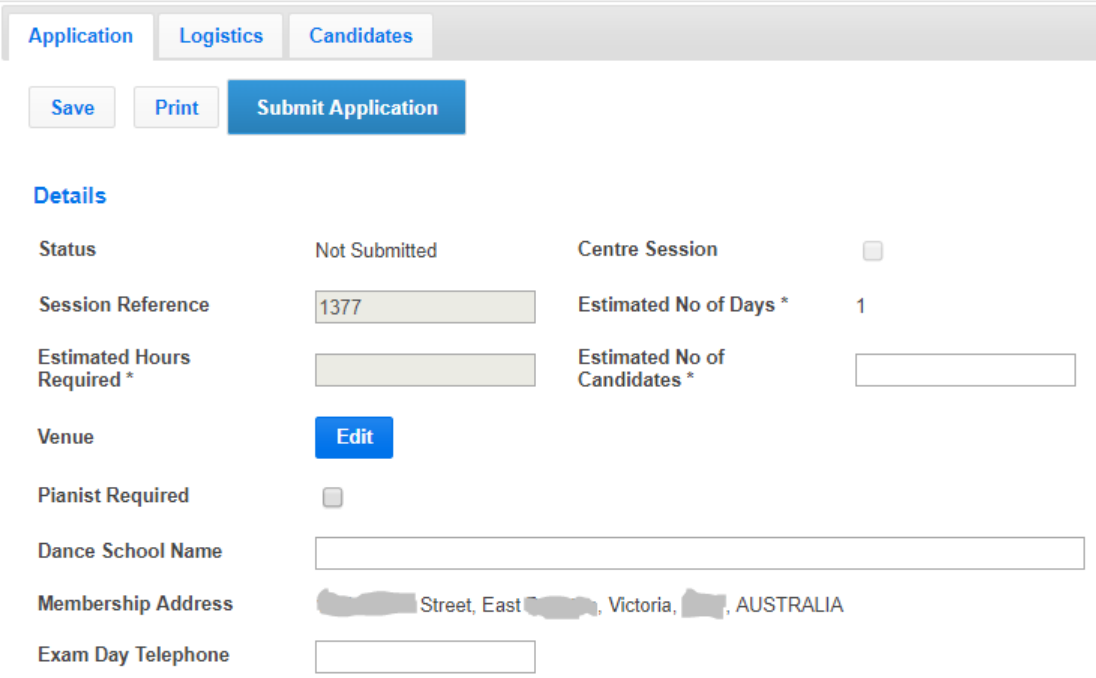

- **'Estimated No of Candidates'** is obligatory and it has to be equal or higher of the total amount of the estimated number of candidates entered in the **'Exams'** section
- **'Venue'** is the exam venue and it**'**s required before the application can be submitted Please note that if you have multiple studios located at different addresses, you need to submit an application for each studio separately
- To add your examination venue to the session go to the **'Application'** tab and select the **'Edit'** button found to the right of the **'Venue'** heading

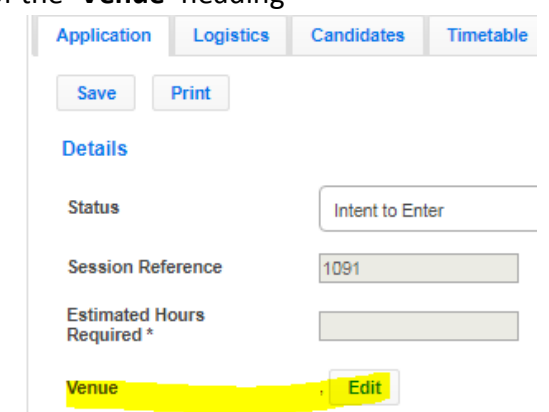

- A pop up window will come up giving you the option to **'Pick Existing Venue'**, **'Add New'** or **'Edit Selected Venue'.** Before adding a new venue please check if your venue already exists in our database by selecting the **'Pick Existing Venue'** tab and using the **'Search'** field.

#### ISTD QUEST Teacher Manual (International) V.3 **3. New Exam Application**

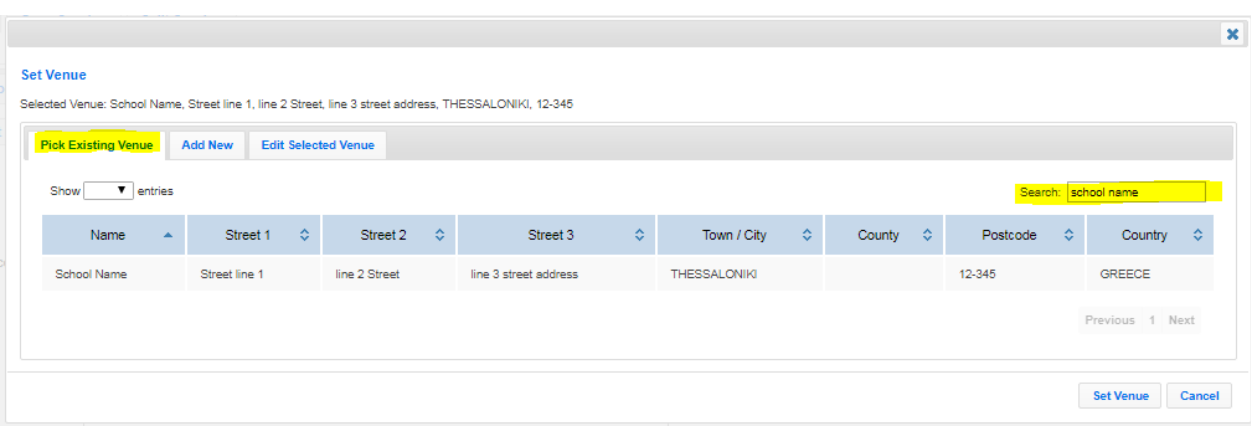

If your venue is not found, go to the **'Add New'** tab where you can input the address and details of your venue. Once this is completed please select the **'Add Venue'** button at the top left of the pop up window, followed by selecting the **'Set Venue'** button at the bottom right of the pop up window.

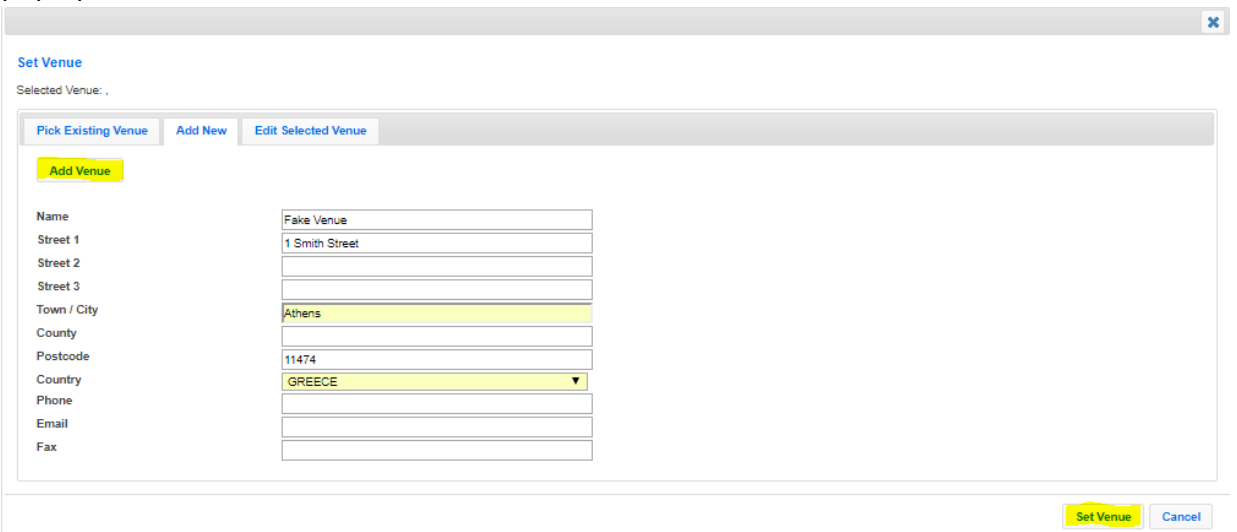

- If later on you wish to amend the venue. Follow the same steps to open the pop up window and then select **'Edit Selected Venue'** to make your changes. You must **'Save Venue'** and then **'Set Venue'** to save your changes.

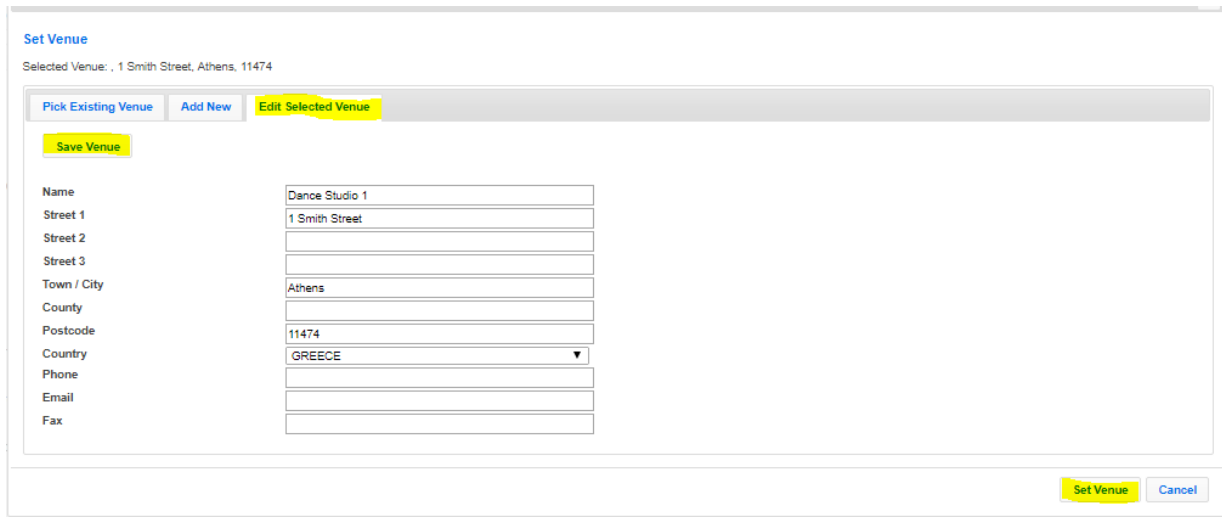

- **'Pianist Required'** please tick the box if a pianist is required for your exams and provide the name and contact details
- **'Dance School Name'** please enter the name of your school
- **'Exam Day Telephone'** please enter the exam venue**'**s or any other relevant person**'**s telephone number
- **'Exam email'** please enter the exam venue**'**s or any other relevant person**'**s email address please note that all the automated emails from QUEST will be directed to the primary organiser**'**s membership email address only
- **'Certification Contact'** and **'Address'** please press the **'Edit'** button if you wish the report sheets, certificates and trophies to be sent to a different address than your membership address
- **'Teacher Notes'** Should the Examination Department require any amendments being made to the application before it can be accepted, notes will be made in this area

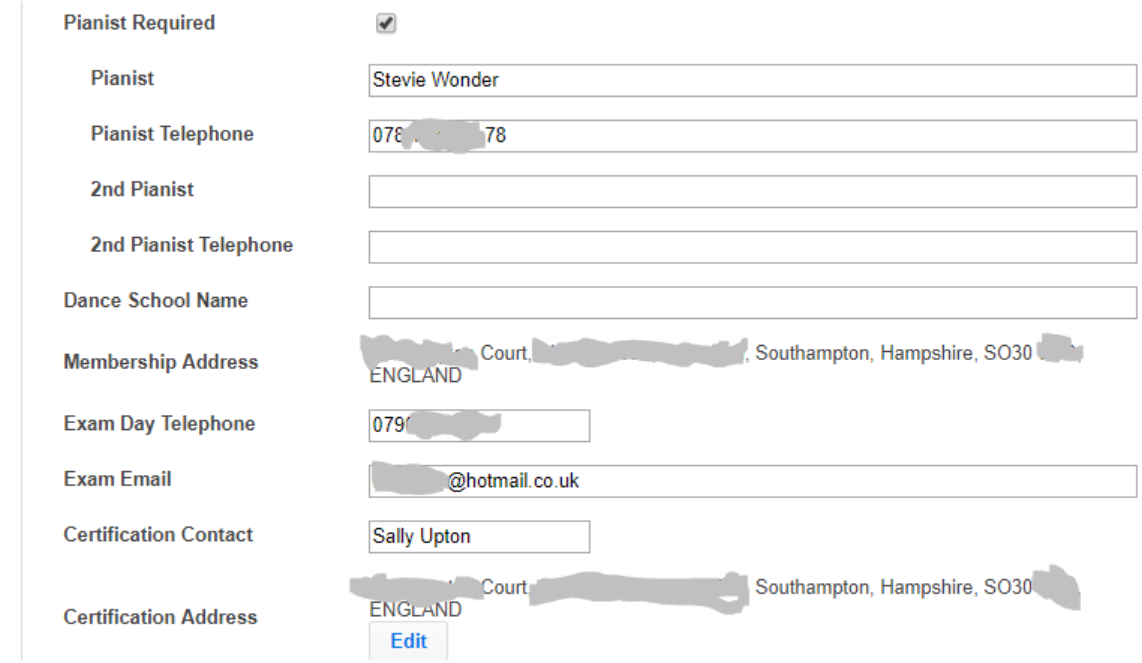

- Please remember to press the **'Save'** button after making any changes

## <span id="page-10-0"></span>Private Coaching

- If **'Private Coaching'** is requested, you can make a note in the dedicated box at the bottom of the **'Application'** tab. Please enter details for your request eg. *2 hours 'Set work MTH G6' and 1 hour 'Free work TAP INT'*

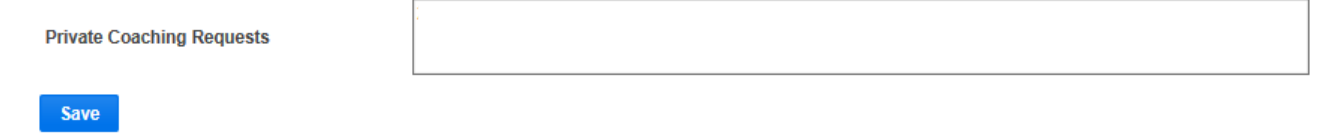

## <span id="page-11-0"></span>**Logistics tab**

- Airport First Choice and Nearest Train Station to Studio are two obligatory fields in the **'Logistics'** tab

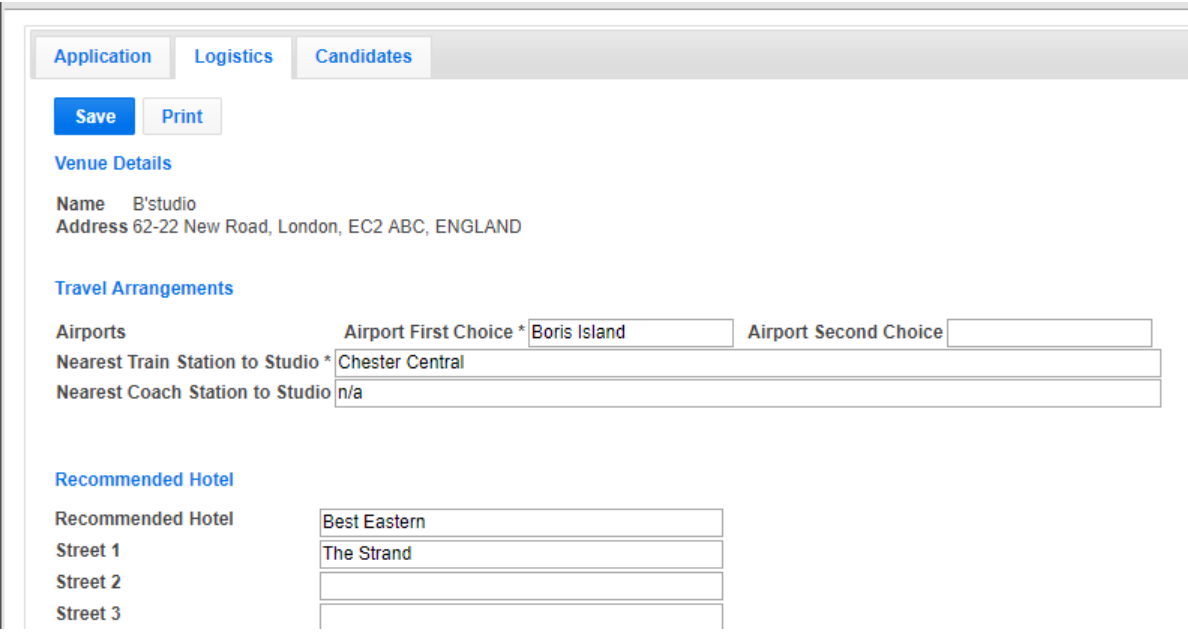

- Additional info like name of the nearest hotel, suggested taxi company or distance from hotel to Studio can be entered here. This is helpful information that the examiner will be able to see.

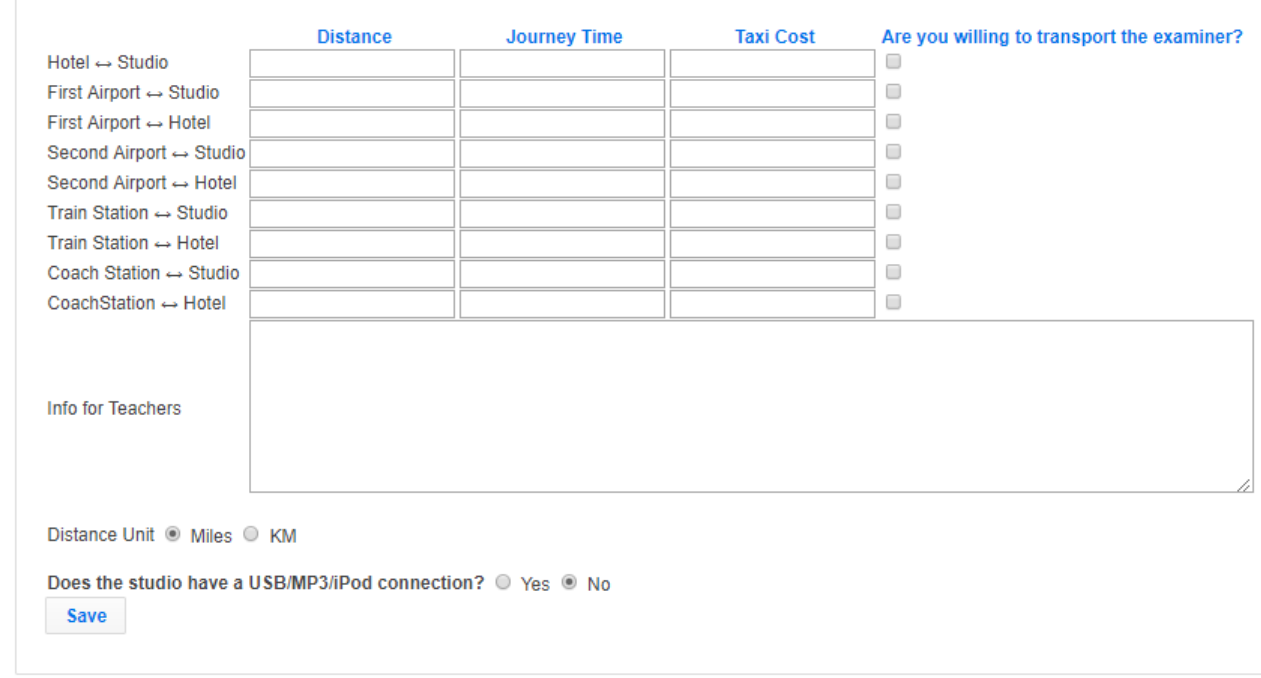

- It is important you confirm if the studio have a USB, MP3 or iPod connection Please remember to press **'Save'** after making any changes

## <span id="page-12-0"></span>**Candidates tab**

- New candidate PINs can be requested here this is done through the **'Request Pins'** button
- Once you have a list of candidates available under your name from either previous examination sessions or newly registered ones, you can start adding entries to the session application – this is done through the **'Add Candidate Bookings'** button
- Should you need to make alterations to any entry you can use either the **'Edit Candidate Booking'** or **'Delete'** buttons

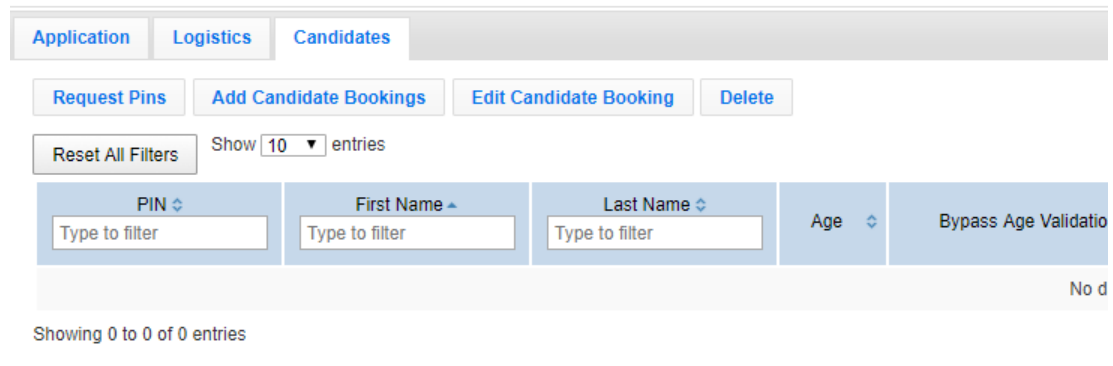

Please see the relevant guide section on **'Adding Candidates'** for a complete explanation on requesting new candidate PINs, adding candidates to an application, editing and deleting candidate bookings.

## <span id="page-13-0"></span>Submitting Application

You need to include all the details of additional staff, genres and highest level of examinations, preferred and/or unavailable dates and logistics details before you can submit your application. You may revisit your application and make alterations and save those changes until you submit the application.

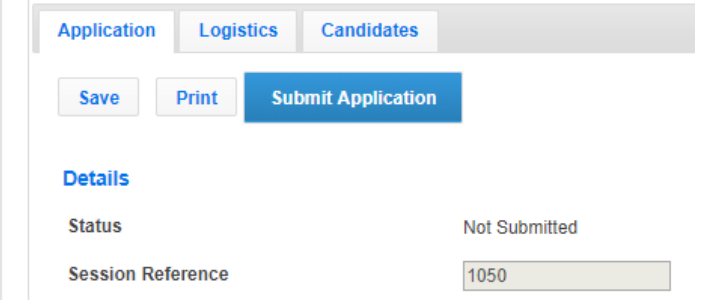

- When you are ready to submit your application press the **'Submit Application'** button
- The **'Primary Organiser'** will receive an automatic email confirming that the application has been submitted

## <span id="page-13-1"></span>Intent to Enter

After the session is submitted the status will change to **'Intent to Enter'**.

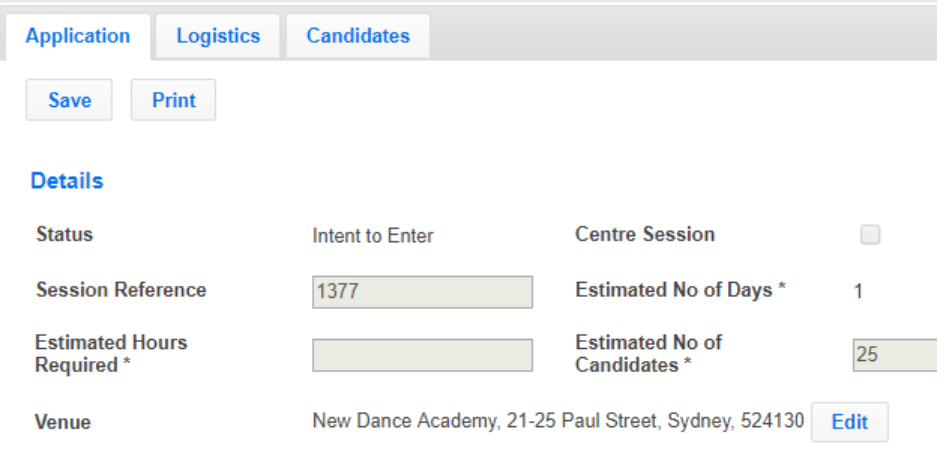

- **'Genre' / 'Exam Groups'** can no longer be changed by the Teacher. New exams can be added by the Primary Organiser only, where they are of a lower level than the ones already added. ISTD can still add any new Genres/Exams.
- The **'Logistics'** and **'Candidates'** tabs are still available for you to amend
- The ISTD reviews application details and if everything is fine, moves it to **'Intent to Enter Accepted'** status. However, if the number of candidates is too low, additional information is required or

alteration to the number of examinations or days are necessary, your session may be rejected and the status changed to **'Intent to Enter Rejected'**.

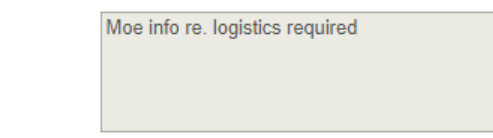

- When an application is rejected the ISTD will provide more information and the reasons the application has been rejected in the **'Teacher Notes'** section of the **'Application'** tab

**Teacher Notes** 

- Please amend your application as necessary and re-submit by pressing the **'Submit Application'** button
- The **'Primary Organiser'** will receive an automatic email confirming that the application has been submitted